## 12/6/1 iPad

最後更新**:** 01十一月,2011

 $\overline{\phantom{a}}$ 

文章**:** HT4085 檢視**:** 1573294

 $\boxtimes$   $\boxtimes$ 

語言 繁體中文

 $\mathbf{I}$ 

# iPad: 瞭解側邊切換控制功能

摘要 本文說明 iPad 側邊切換控制的兩項功能: "旋轉鎖定"和"靜 音"。 受影響的產品 iPad

您可以使用 iPad 的側邊切換控制功能,鎖定螢幕方向或讓某些 iPad 聲音和提示靜音:

### 旋轉鎖定

"旋轉鎖定"會讓 iPad 顯示器無法切換直向和橫向模式。啟用"螢幕旋轉鎖定"功能時會有以下情形:

- 無論怎麼拿 iPad, 顯示器都會維持橫向或直向模式不變。
- 狀態列中會出現"旋轉鎖定"圖像。
- "旋轉鎖定"按鈕中會出現掛鎖圖案(按兩下"主畫面"按鈕後,手指在最近用過的應用程式列表上向左滑動時,就能看到這 個按鈕)。

靜音

當您讓 iPad 靜音時, 只有特定聲音會變成靜音。

- 提示、通知、音效以及遊戲音訊之類的聲音都會靜音。
- 媒體播放(例如音樂、podcast、電影、視訊以及電視節目)則不會靜音。

### 更改 **iPad** 側邊切換控制的功能

1.點一下設定 **>** 一般。

2.在"使用側邊切換控制:"下選取"鎖定螢幕旋轉"或"靜音"。

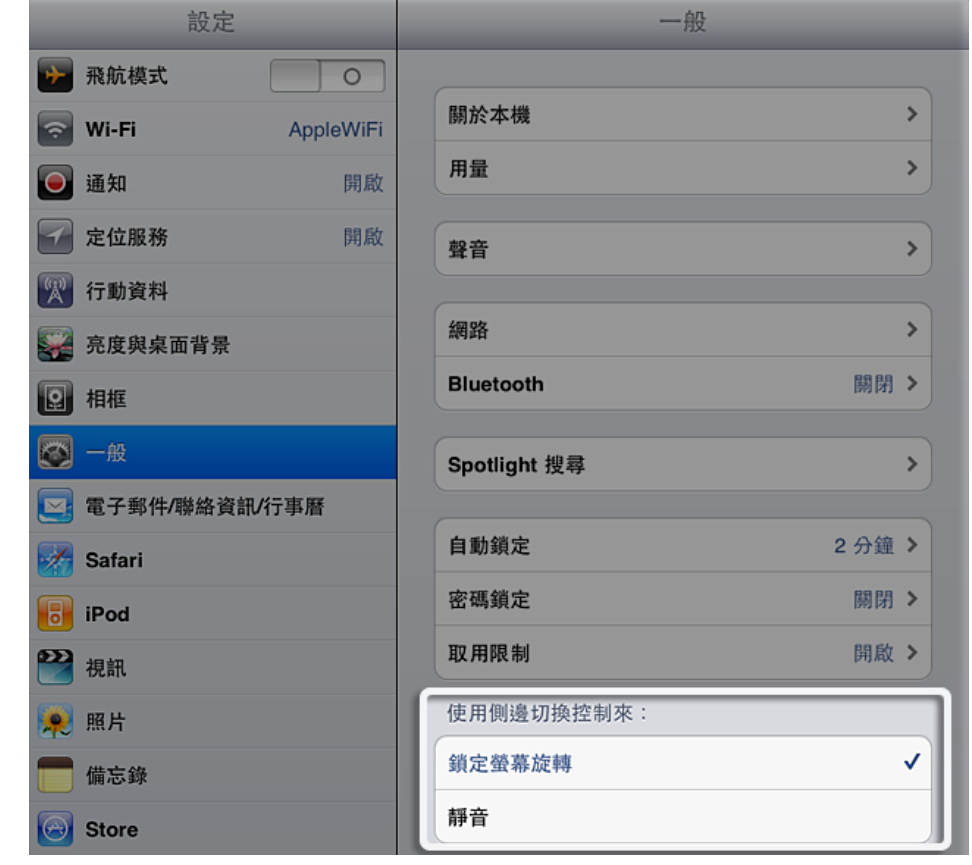

#### 其他資訊

如果將**"**使用側邊切換控制:**"**設定成**"**靜音**"**,會啟用**"**旋轉鎖定**"**功能

- 1. 將 iPad 顯示器旋轉到您要的方向。
- 2. 按兩下"主畫面"按鈕,顯示最近用過的應用程式。
- 3.沿著螢幕底部由左向右滑動。

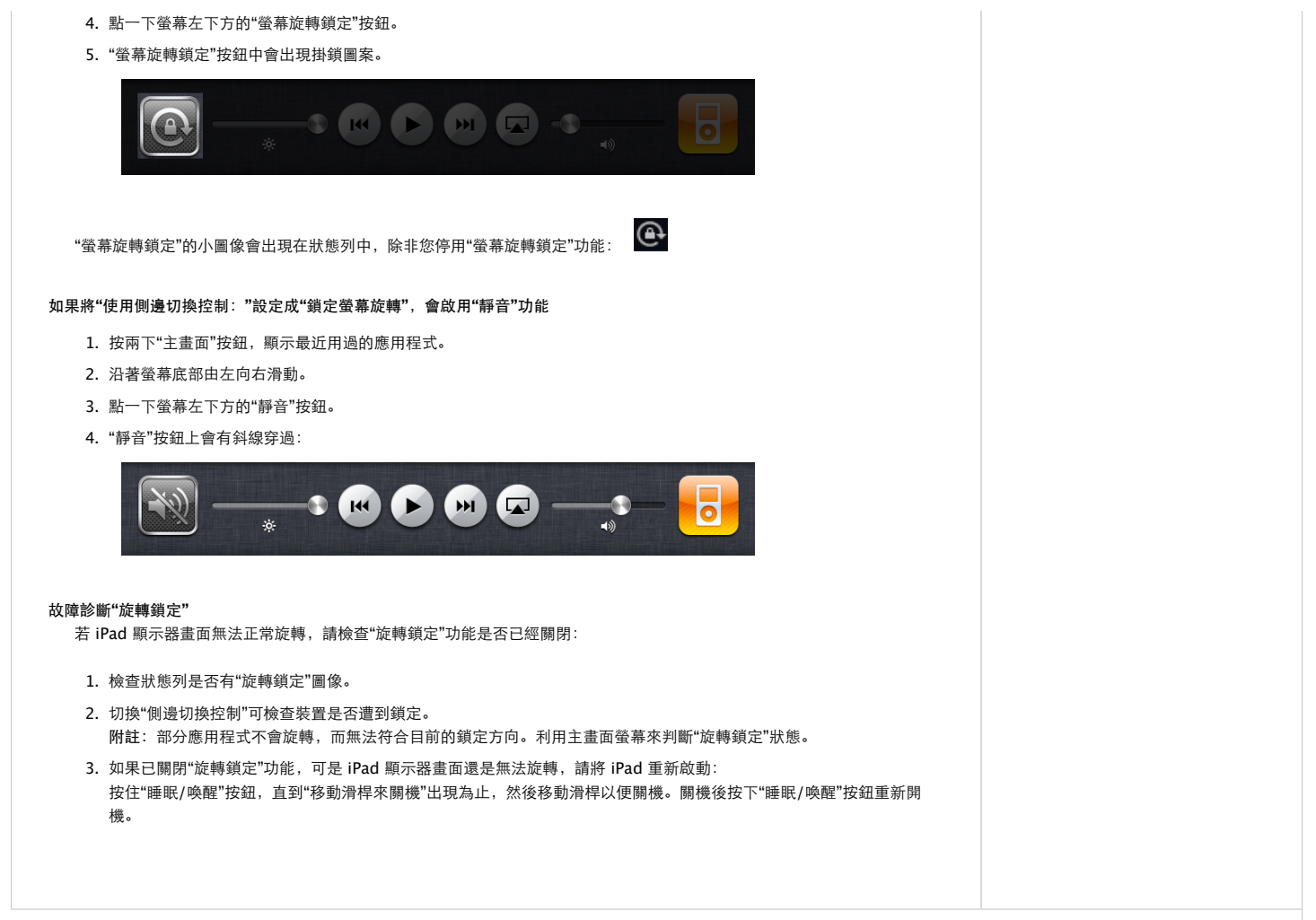

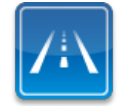

仍需要協助?請透過 **Express Lane** 聯絡技術支援 使用 ExpressLane可向 Apple支援專家請益。 使用入門